# <span id="page-0-2"></span>**Importing relationships**

**On this page**

- [Main conditions](#page-0-0)
- [Preparing the Excel file to import relationships](#page-0-1)
- [Relationships import procedure](#page-1-0)

### <span id="page-0-0"></span>**Main conditions**

You can create relationships between existing model elements by importing them from Excel/CSV files. For this the following conditions must be met:

- The source/client and target/supplier elements you want to create relationships between must exist in the project.
- The Excel/CSV source and target columns must be mapped with the Client/Source and Supplier/Target properties in the mapping area of the [Excel/CSV Import dialog](https://docs.nomagic.com/display/MD2021xR1/Excel+and+CSV+Import+dialog).
- The source and target elements must be legal in terms of Metamodel, DSL and code rules, e.g., the satisfy relationship client must be a requirement.

## <span id="page-0-1"></span>**Preparing the Excel file to import relationships**

When creating relationships in the model by importing them, you need to make sure the Excel file contains the source and target columns. The source column contains the names of elements that are the client of the relationship. The target column contains the names of the elements that are the suppliers of the relationship. In the example below, the Source column contains the names of the Blocks and the Target column contains the names of Requirement s.

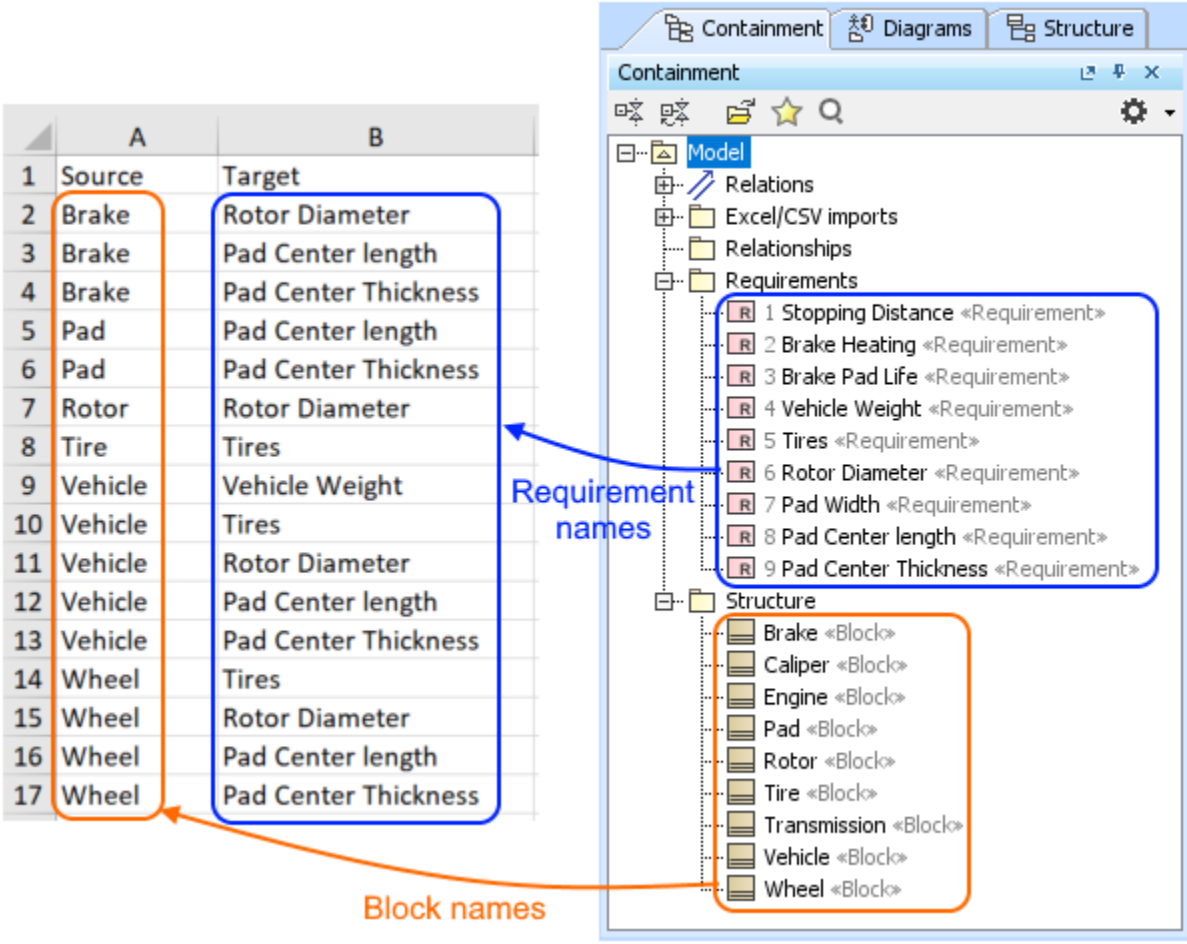

The Excel file content prepared with element names for the relationships import.

[How to import Blocks and their properties >>](https://docs.nomagic.com/display/MD2021xR1/Importing+Blocks+and+their+properties)

[How to import Requirements >>](https://docs.nomagic.com/display/MD2021xR1/Importing+nested+Requirements)

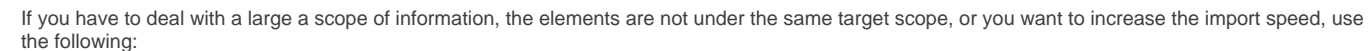

- Select to search elements and references in the **Target Scope Only** in the **[Excel/CSV Import](https://docs.nomagic.com/display/MD2021xR1/Excel+and+CSV+Import+dialog)** dialog when importing data.
- Define your source and target columns in the Excel file with qualified names of elements. In the example below, the Source column contains the qualified names of the Blocks and the Target column contains the qualified names of Requirements.

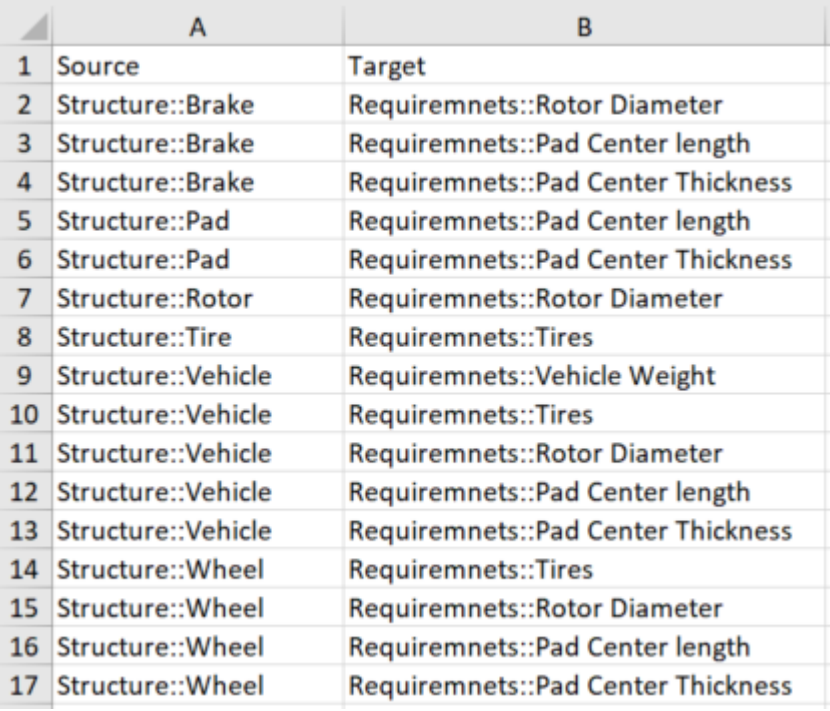

The The Excel file content prepared with qualified element names for the relationships import.

#### <span id="page-1-0"></span>**Relationships import procedure**

To import relationships

- 1. Prepare the Excel file for relationships import. [How to prepare the Excel for the relationships import >>](#page-0-2)
- 2. Open the project in the modeling tool.

Make sure the elements you want to create relationships between exist in the project.

[How to import Blocks and their properties >>](https://docs.nomagic.com/display/MD2021xR1/Importing+Blocks+and+their+properties)

3. In the top-left corner of the modeling tool, click the **File** > **Import From** > **Excel/CSV File > Import Using New Map**. [How to import Requirements >>](https://docs.nomagic.com/display/MD2021xR1/Importing+nested+Requirements)

 $\bullet$  element import via tables, use the [Exce/CSV Sync](https://docs.nomagic.com/display/MD2021xR1/Sync+with+Excel+or+CSV+files) functionality.

- 4. In the **[Excel/CSV Import](https://docs.nomagic.com/display/MD2021xR1/Excel+and+CSV+Import+dialog)** dialog, select the Excel file. [How to >>](https://docs.nomagic.com/display/MD2021xR1/Excel+and+CSV+Import+dialog#ExcelandCSVImportdialog-SelecttheExcel/CSVfilearea)
- 5. Specify the mapping options:
	- **Import Type** select the Element value.
	- **Element Type**  select the relationship type you want to create.
	- **Properties to Map** the Client and Supplier properties are selected by default.
	- **Target Scope**  select the Package you want to contain imported relationships. If the Owner property is selected as the **Properties to Map** option value, the data is imported according the owner.

Vbu can specify more mapping options according to your needs. [Learn more about mapping](https://docs.nomagic.com/display/MD2021xR1/Excel+and+CSV+Import+dialog#ExcelandCSVImportdialog-MappingOptionsarea) options >>

- 6. Create the mapping between Excel file columns and element properties by dragging the Source column on the right to the Client property on the left. Do the same with the Target and Supplier or other columns/properties[. Learn more about mapping area >>](https://docs.nomagic.com/display/MD2021xR1/Excel+and+CSV+Import+dialog#ExcelandCSVImportdialog-Mappingarea)
- 7. (Optional) Click the **Save Map** button to save your map options as the Import Map. [Learn more how to save Import Map >>](https://docs.nomagic.com/display/MD2021xR1/Saving+an+Import+Map)
- 8. Click the **Import** button.

The relationships are imported. If any of the imported relationships already exist in the model they are updated. To avoid duplication of elements

specify **Identification Property** value or **Identify Relationship (End) Source by** and **Identify Relationship (End) Target by** values. [Learn more](https://docs.nomagic.com/display/MD2021xR1/Excel+and+CSV+Import+dialog)  [about mapping options in the Excel/CSV Import dialog>>](https://docs.nomagic.com/display/MD2021xR1/Excel+and+CSV+Import+dialog)

The relationship import can fail due to the following reasons:

In the following example, you can see specified import options in the **Excel/CSV Import** dialog before the import. After the import the Satisfy relationships are created between the defined Source and Target elements: Blocks and Requirements. The relationship end is empty in the data file. <u>THEWSEN ED GIFTER GERWICH AND IS CONFURTING THE MORE AND THE MITHER MINISTIAN didn't find any.</u>

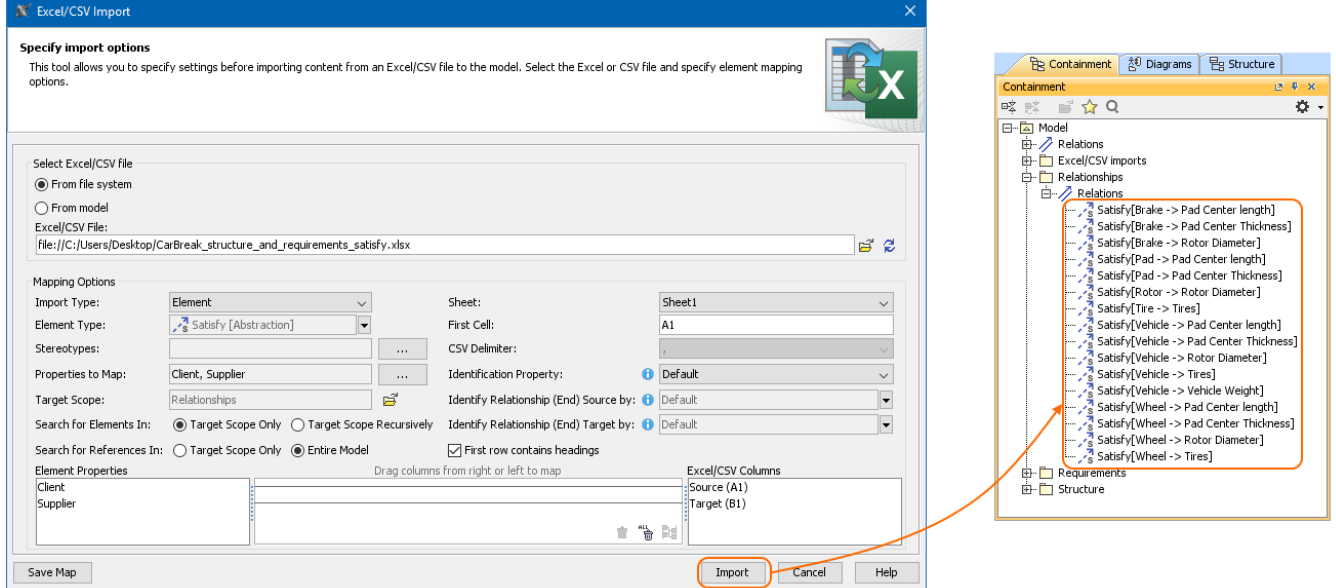

The import of Satisfy relationship.

#### **Related pages**

- [Importing data from Excel or CSV files](https://docs.nomagic.com/display/MD2021xR1/Importing+data+from+Excel+or+CSV+files)
- [Saving an Import Map](https://docs.nomagic.com/display/MD2021xR1/Saving+an+Import+Map)
- [Managing Map Groups](https://docs.nomagic.com/display/MD2021xR1/Managing+Map+Groups)
- [Excel and CSV Import dialog](https://docs.nomagic.com/display/MD2021xR1/Excel+and+CSV+Import+dialog)
- [Sync with Excel or CSV files](https://docs.nomagic.com/display/MD2021xR1/Sync+with+Excel+or+CSV+files)